# Food4All Setup Guide

## Food4All

### Introduction to Food4All

Food4All allows farmers to create a virtual shopping cart for customers. Food4All can directly process online payments. Products are highly customizable and farmers can generate a variety of order reports.

#### Key links for Food4All

- [Food4All](https://www.food4all.com/) Website
- [Example](https://app.food4all.com/#/widget/QPkYGMgp) Airtabl[e](https://app.food4all.com/#/widget/QPkYGMgp) ["Store"](https://app.food4all.com/#/widget/QPkYGMgp)
- Food4All Support [Resources](https://www.food4all.com/seller-resources/)

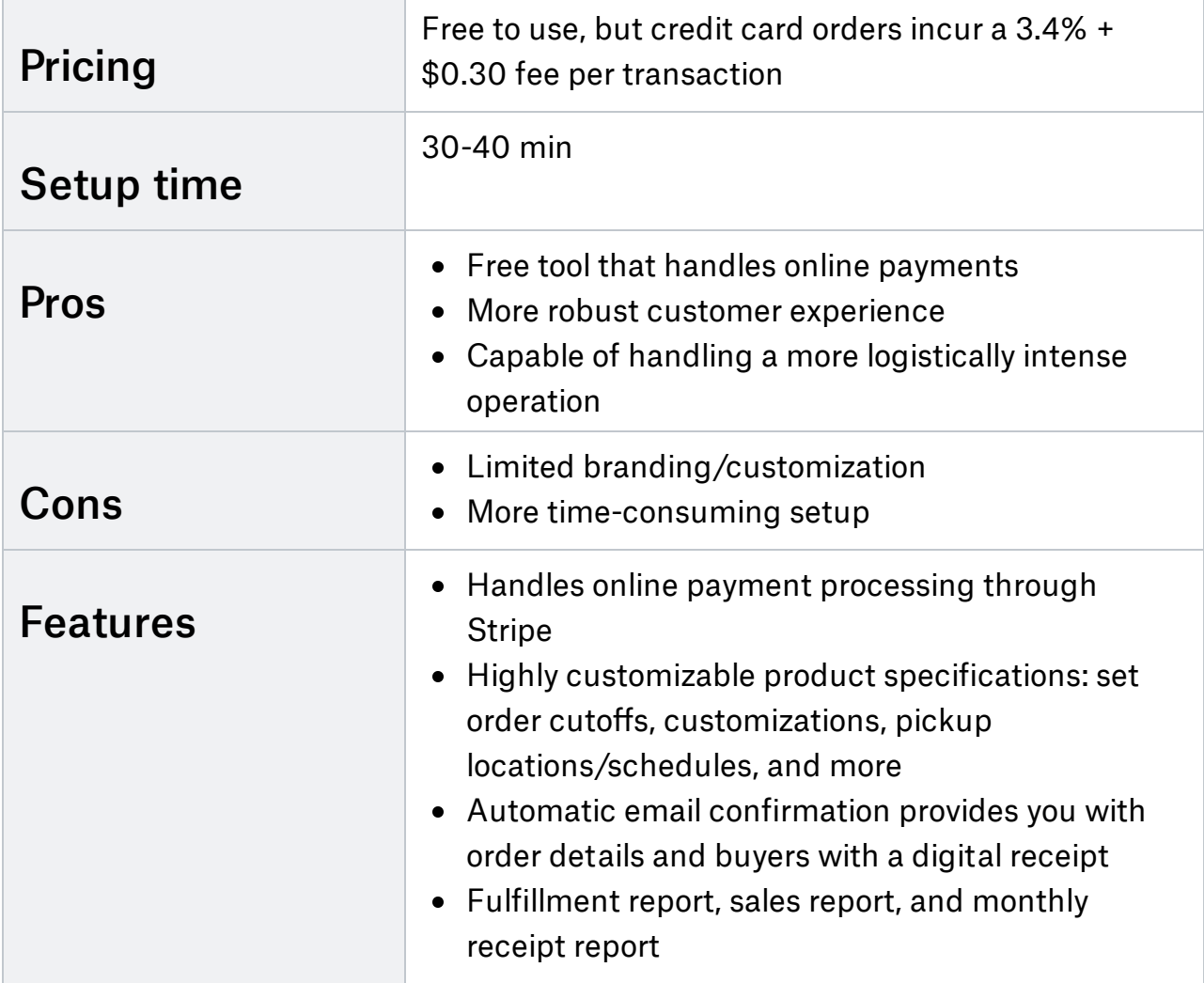

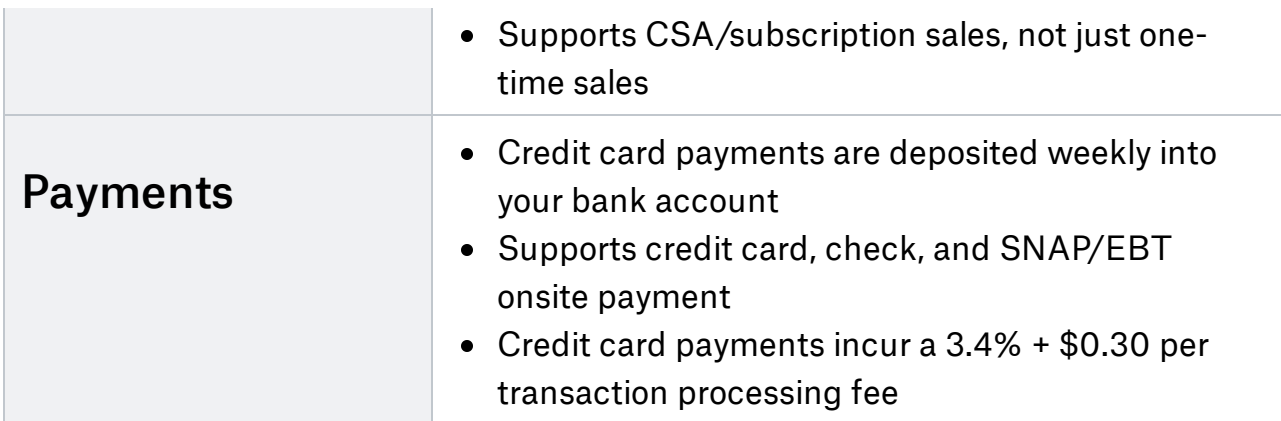

#### Use Food4All if:

- You would like to provide your customers with a virtual shopping cart experience
- Your operation is logistically intense
- You don't have time to manually track customer payments

### Step 1: Create account

- Go to Food 4 Alls [signup](https://app.food4all.com/#/supplier/register-account) page
- Create an account and log in

## Step 2: Add bank information

- Click Seller → My Account → Setup Bank
- Enter bank information into your account. You will need:
	- The name of your business as it appears on your bank account (if the account you're using is attached to your SSN, use your name in place of the name of your business)
	- Bank account number
	- Routing number
- Complete Stripe verification process
	- You will need EIN or SSN
	- Stripe will ask more questions to verify your business and bank information
	- $\circ$  Process may take a few hours to a few days to complete

#### Step 3: Configure account settings

- From the dashboard: click My Account  $\rightarrow$  Account Settings
- Add details about your farm
	- Add payment options (check or SNAP/EBT onsite)
	- Add "About Us" description
- Add "Certifications/Practices"
- Upload banner and logo (pay attention to image size guidelines)
- Activate your online site
	- Click Enable link to your shopping page
		- $\blacksquare$  Be sure to save the link to your shopping page
	- Click the magnifying glass icon next to Preview Shopping Page to preview your site
	- Scroll up and click Save at the top right

## Step 4: Pickup locations & schedule

- From the dashboard: click My Locations  $\rightarrow$  Add Location
- Add pickup location details
	- Add location name and address
	- $\circ$  Specify if location is the primary location
	- Add contact information for that location
- Set pickup schedule
	- $\circ$  Specify the services offered at this location as "Pickup"
	- Add location schedule
	- Specify cut-off date or lead time
- Adding delivery locations/zones
	- You can offer delivery through your own business or through a third party.
	- $\circ$  To do so, you must email  $\frac{\text{support@food4all.com}}{\text{gradient@food4all.com}}$  $\frac{\text{support@food4all.com}}{\text{gradient@food4all.com}}$  $\frac{\text{support@food4all.com}}{\text{gradient@food4all.com}}$  and follow the next steps they provide.

#### Step 5: Goods & recurrence patterns

- From dashboard: click My Goods → Add/Edit Goods → Add Good
- Select good type
	- "CSA/Farm Share" → subscription product
	- $\circ$  "Simple Good"  $\rightarrow$  one-time order product without options
	- $\circ$  "Good with Options"  $\rightarrow$  one-time order with options
- Adding simple goods
	- $\circ$  Add general information
		- Add a name, description, and photo
		- Check the Active and Online Shopping Page checkboxes
		- Select the locations where your items will be available for pickup and click Next
	- $\circ$  Add your product ordering details
- Mandatory fields: "Unit of measurement (UOM)", "Minimum orderable units (MOU)", "Force increments of", and "Retail Price per UOM"
- **D** Optional fields:
	- Product availability dates
	- Limits to the number of units (UOM) available within a given time period
		- 7 day UOM limit will prevent customers from ordering the product if the system already received the maximum allowed number of orders in the 7 days prior to the next pickup day
- Adding CSA/Farm Share
	- $\circ$  Add the recurrence pattern that will be tied to your CSA product
		- Go back to My Goods  $\rightarrow$  Recurrence pattern
		- Add start/end date and recurrence pattern type
		- Specify the pickup location(s) and schedule for each location

#### $\circ$  Add the CSA product as a good

- Add general information
	- Go back to My Goods → Add/Edit Goods → Add Good → CSA/Farm Share
	- Add a name, description, and photo
	- Check the Active and Online Shopping Page checkboxes
	- Select the recurrence pattern to be associated with your CSA and click Next
- Set the good options
	- Add your option label this describes how your good varies (e.g. size)
	- Add your variant labels this describe possible instances of your option (e.g. if your option is size, then your variants can be 5 lb and 10 lb), click Next
- Review options and add prices
	- Set the "Retail Price" of each option variant
	- Choose which variant will be the default selection

#### • Adding goods with options

- $\circ$  Add general information
	- Add a name, description, and photo
	- Check the Active and Online Shopping Page checkboxes
	- Select the locations where your items will be available for pickup and click Next
- $\circ$  Set the good options
	- Add your option label this describes how your good varies (e.g. size)
- Add your variant labels this describe possible instances of your option (e.g. if your option is size, then your variants can be 6 oz and 12 oz), click Next
- $\circ$  Review options and add prices
	- Set the "Retail Price" of each option variant
	- $\blacksquare$  Choose which variant will be the default selection, click  $\texttt{Next}$
- $\circ$  Set optional good attributes such as dietary attributes, primary ingredients, sides included, and additional info, click Next
- $\circ$  Set choices, allowed additions, holds, and substitutions
	- The "Add Choice" field indicates your choice label this describes how your good varies (e.g. flavor)
	- The "Value" field indicates your variant labels this describes possible instances of your choice (e.g. strawberry, blueberry, etc)

### Step 6: Share your site

- From dashboard: click My Account  $\rightarrow$  Account Settings
- Scroll to the bottom to find the link to your online store
- Share this link on your website, social media, and email newsletters

## Step 7: Track your orders

- When a customer places an order, they will receive an email receipt and you will receive an email notification with the order details
- View all orders
	- From dashboard: click My Orders → Order List
	- Click on an order entry to see details of the order
	- $\circ$  Making a refund
		- If a customer paid by credit card, you can click  $\mathbb R$ efund to refund all or part of their order.
			- Stripe handles the refund
			- The refund will appear on the customers' credit card statement in 3-5 days
- View fulfillment report
	- From dashboard: click My Orders → Fulfillment Report
	- Specify fulfillment date, click Generate
	- View all order details for the specified fulfillment date as a spreadsheet
	- Click Download to download fulfillment report as an Excel spreadsheet
- View sales report
- From dashboard: click My Orders → Sales Report
- o Specify start and end date of the report, click Generate
- Optional: specify item name and order source
- View all orders for the specified time period as a spreadsheet
- Click Download to download sales report as an Excel spreadsheet